## **Passo a Passo para implantação e configuração**

## 1 - Atualização de Versão

- Deverá atualizar o patch da 12.1.28
- Deverá rodar o script fechado "ExecSql.TOTVSFolhadePagamento.FOPCALCULO01-12943.TotvsScript" de acordo com a base de dados

## 2 - Parametrizações no EAI

- Deverá atualizar o código onde é feito a inclusão das colunas: CODCOLNATFINANCEIRA, CODNATFINANCEIRA.
	- a) Em Integração | Integração | RM Conector | Mensagem Única | Integrações | Anexos | Mapeamento de entidade | ACCOUNTPAYABLEDOCUMENT:

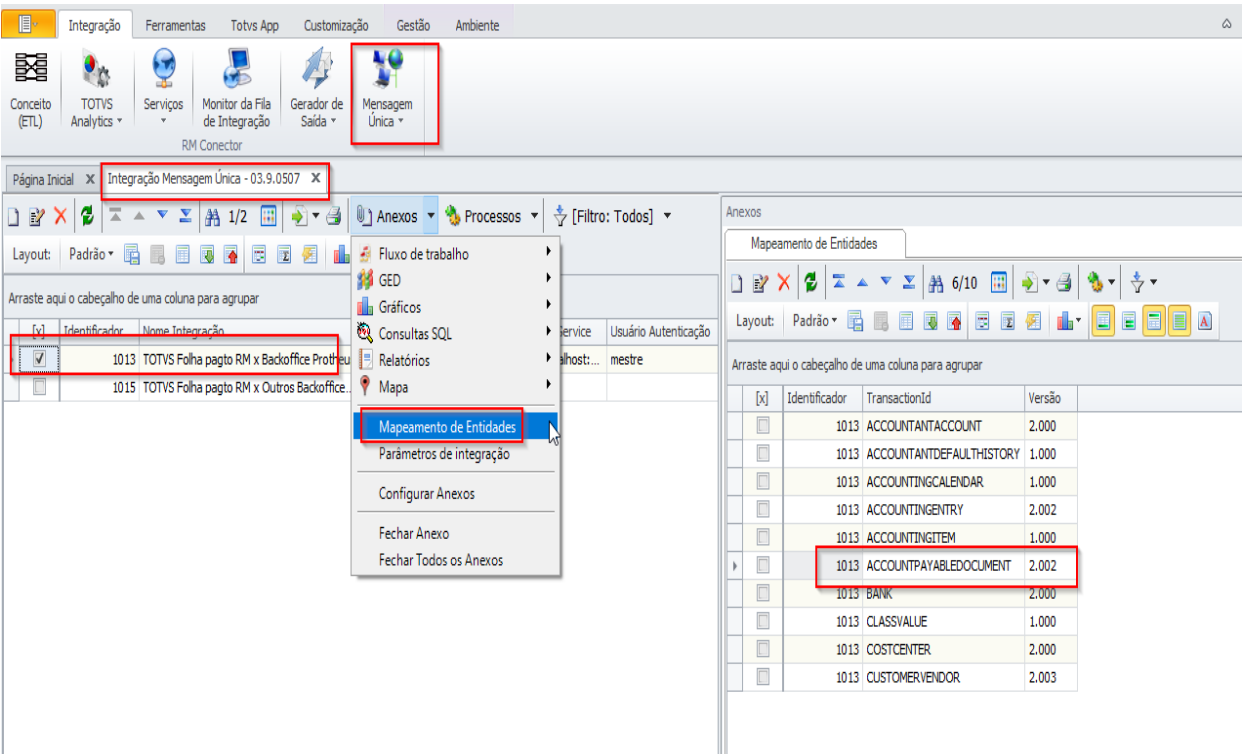

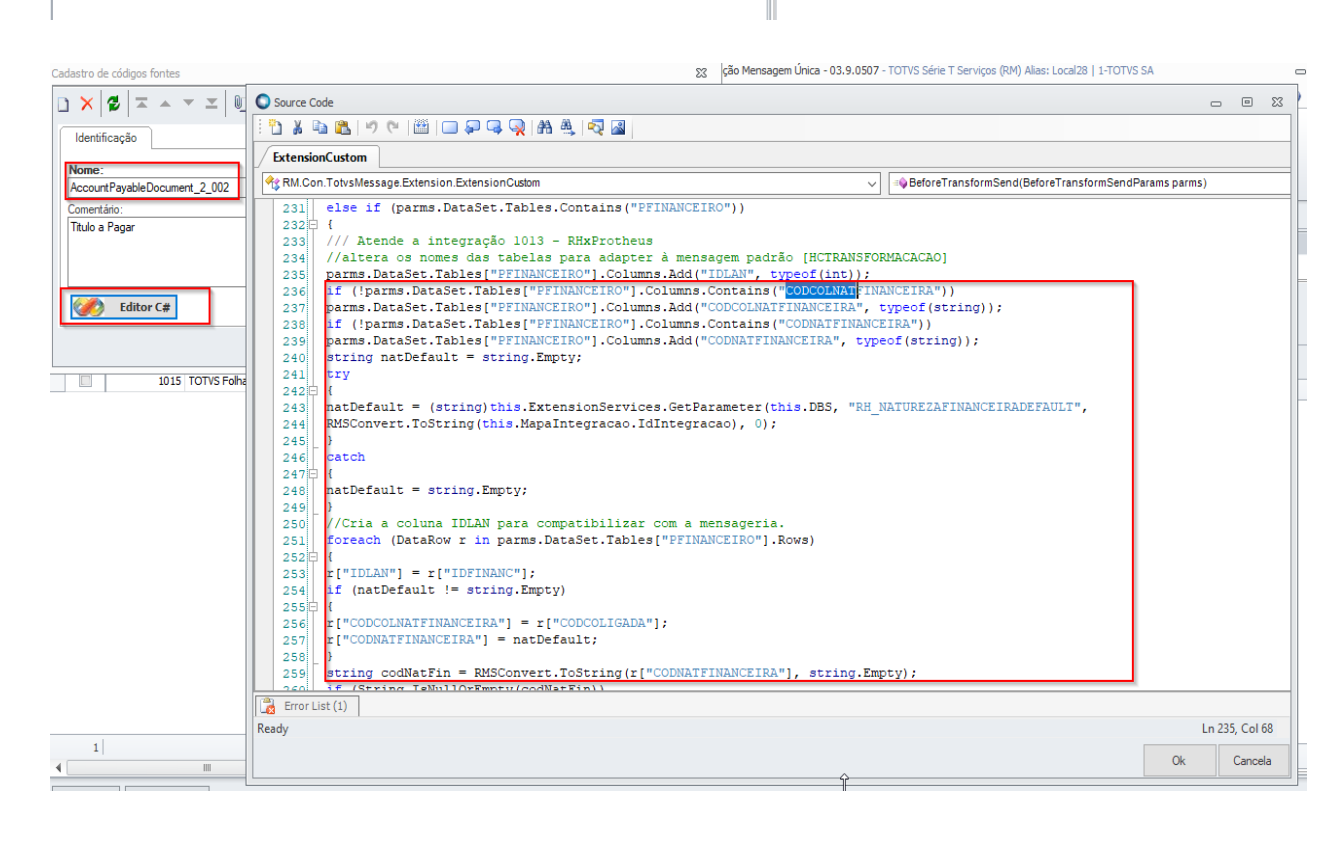

- b) Editando o código de "ACCOUNTPAYABLEDOCUMENT" a partir de -+ linha 236:
	- i) Substituindo este código:

```
parms.DataSet.Tables["PFINANCEIRO"].Columns.Add("CODCOLNATFINANCEIRA", 
typeof(string));
parms.DataSet.Tables["PFINANCEIRO"].Columns.Add("CODNATFINANCEIRA", 
typeof(string));
string natDefault = string. Empty;
natDefault = (string)this.ExtensionServices.GetParameter(this.DBS,
"RH_NATUREZAFINANCEIRADEFAULT",
RMSConvert.ToString(this.MapaIntegracao.IdIntegracao), 0);
//Cria a coluna IDLAN para compatibilizar com a mensageria.
foreach (DataRow r in parms.DataSet.Tables["PFINANCEIRO"].Rows)
{
r["IDLAN"] = r["IDFINANC"];
if (natDefault != string.Empty)
{
r['° \text{COD}\text{COLNATEINANCEIRA''}] = r['° \text{COD}\text{COLIGADA''}];r['COMATFINANCEIRA"] = natDefault;}
}
```
ii) Por este código:

```
if
(!parms.DataSet.Tables["PFINANCEIRO"].Columns.Contains("CODCOLNATFINANCEIRA"
))
parms.DataSet.Tables["PFINANCEIRO"].Columns.Add("CODCOLNATFINANCEIRA", 
typeof(string));
if 
(!parms.DataSet.Tables["PFINANCEIRO"].Columns.Contains("CODNATFINANCEIRA"))
parms.DataSet.Tables["PFINANCEIRO"].Columns.Add("CODNATFINANCEIRA", 
typeof(string));
string natDefault = string. Empty;
try
{
natDefault = (string)this.ExtensionServices.GetParameter(this.DBS,
"RH_NATUREZAFINANCEIRADEFAULT",
RMSConvert.ToString(this.MapaIntegracao.IdIntegracao), 0);
}
catch
{
natDefault = string.Empty;
}
//Cria a coluna IDLAN para compatibilizar com a mensageria.
foreach (DataRow r in parms.DataSet.Tables["PFINANCEIRO"].Rows)
{
r["IDLAN"] = r["IDFINANC"];
if (natDefault != string.Empty)
{
r["{\tt CODCOLNATFINANCEIRA"}] = r["{\tt CODCOLIGADA"}];r["CODNATFINANCEIRA"] = natDefault;
}
string codNatFin = RMSConvert. ToString(r["CODNATFINANCEIRA"], string. Empty);
if (String.IsNullOrEmpty(codNatFin))
throw new Exception("Natureza financeira Deve ser informada.");
}
```
## 3 - Atualizações/Operação no produto

● Deverá configurar no RM a natureza financeira para cada tipo de lançamento financeiro em Folha de Pagamento | Encargos | Financeiro | Cadastro Financeiros | Parâmetros | Parâmetros

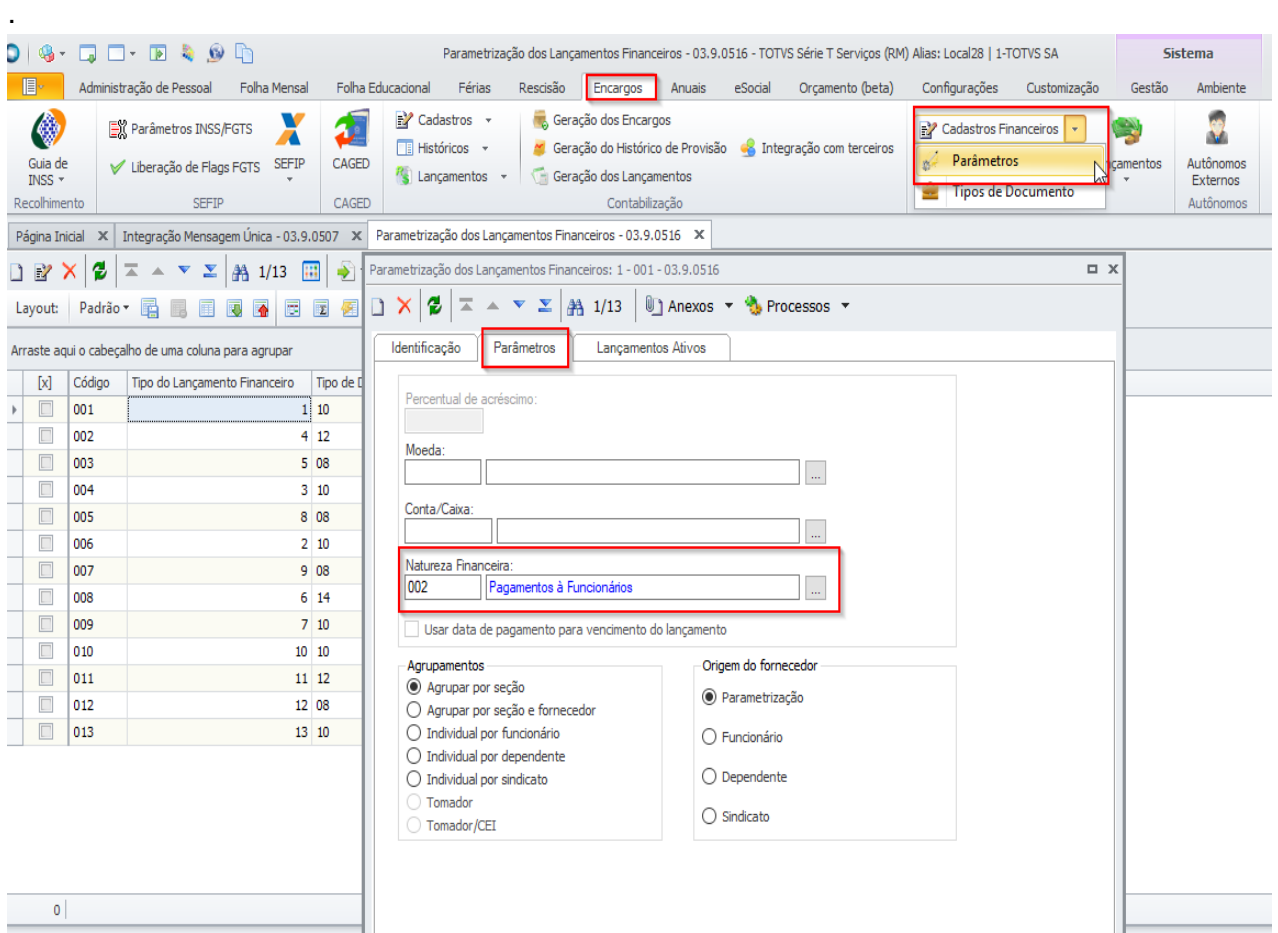

● Caso não tenha a 'Natureza Financeira' já cadastrada no Protheus, poderá ser criada em TOTVS SmartClient | SIGAFIN|Financeiro | Contas a Pagar | Contas a Pagar - selecione em 'Outras Opções' | Editar | clicar na lupa de 'Natureza', com isso o sistema irá abrir a lista de 'Natureza' e clicar em 'Incluir':

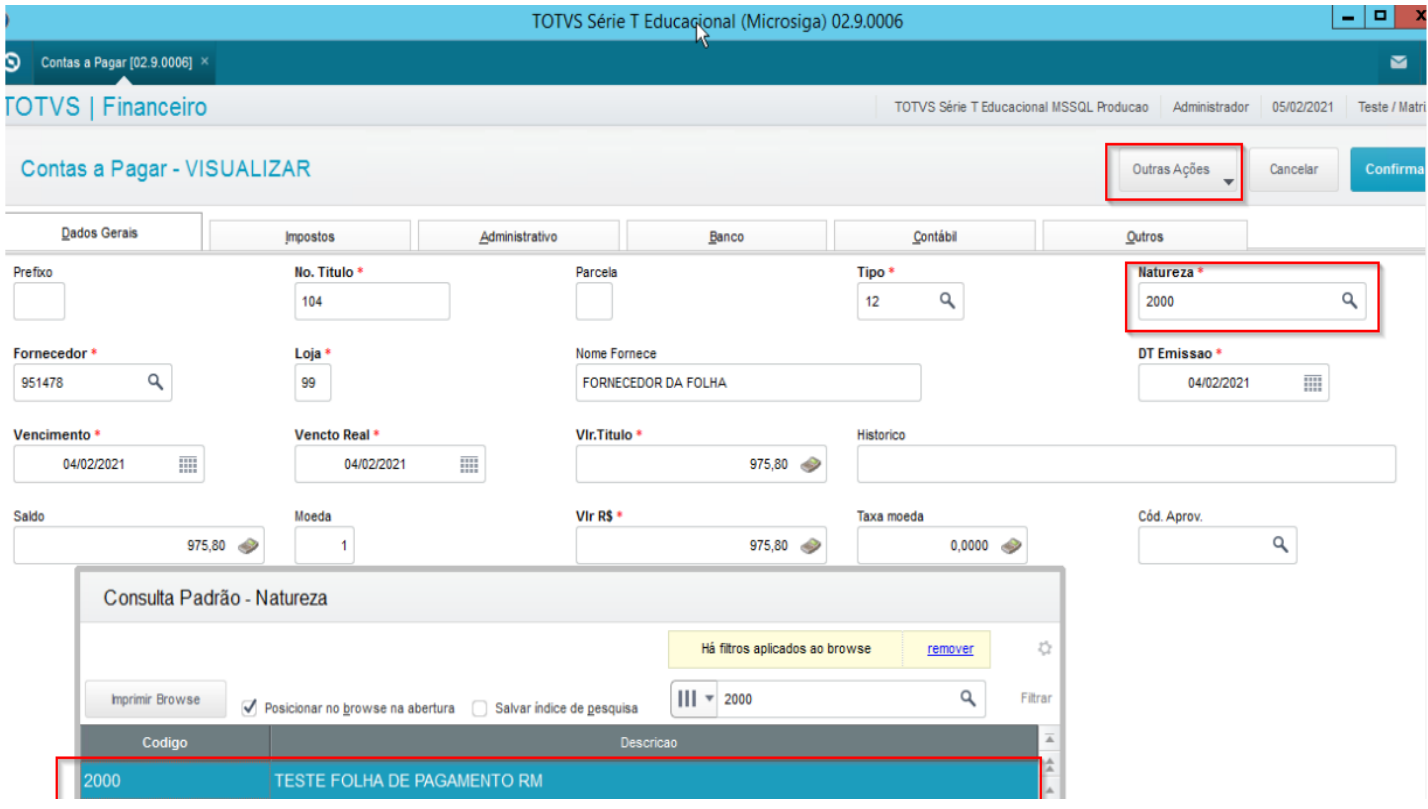

Caso não tenha o mapeamento da 'Natureza Financeira' cadastrada no Protheus, poderá ser criado em TOTVS SmartClient | SIGACFG | Configurador | Ambiente | Schedule | De / para de Mensagem - selecione a opção de 'Incluir' e cadastre o DE/ PARA conforme abaixo:

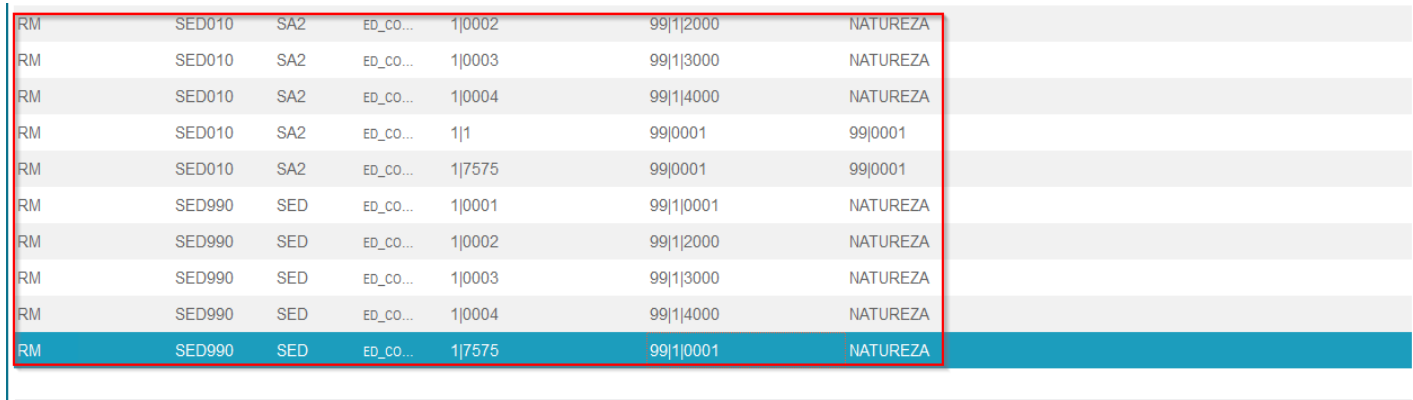

Depois de efetuar o cadastro da 'Natureza Financeira' tanto no 'RM' quanto no 'Protheus' ir para RM | Folha de Pagamento | Encargos | Financeiro | Geração dos Lançamentos - gerar o Lançamento Financeiro:

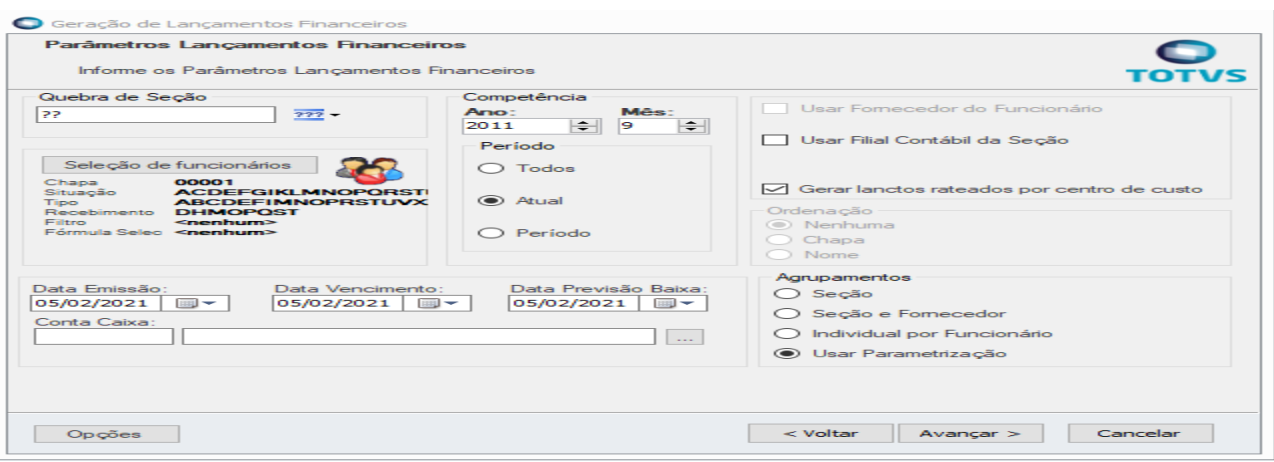

**Observação: Caso tenha lançamentos financeiros gerados antes das alterações da 'Natureza Financeira' que deseje integrar, será necessário gerá-los novamente para preenchimento do campo 'Natureza Financeira' no envio para o Protheus.**

● Em RM | Folha de Pagamento | Encargos | Financeiro | Lançamentos | Lançamentos (RM Labore) selecione o lançamento que deseja integrar, clique em 'Processos | Integração financeira com outros backoffices e execute o processo:

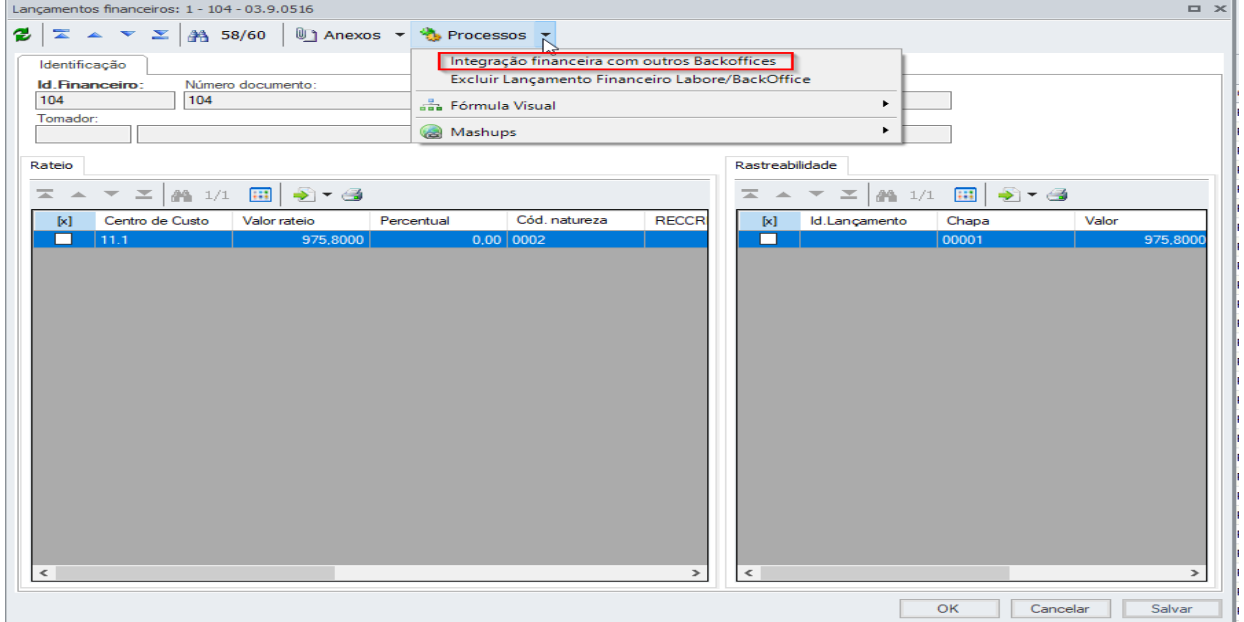

● Poderá conferir a 'Natureza Financeira' em RM | Integrações | Mensagem Única | Fila de mensagens únicas:

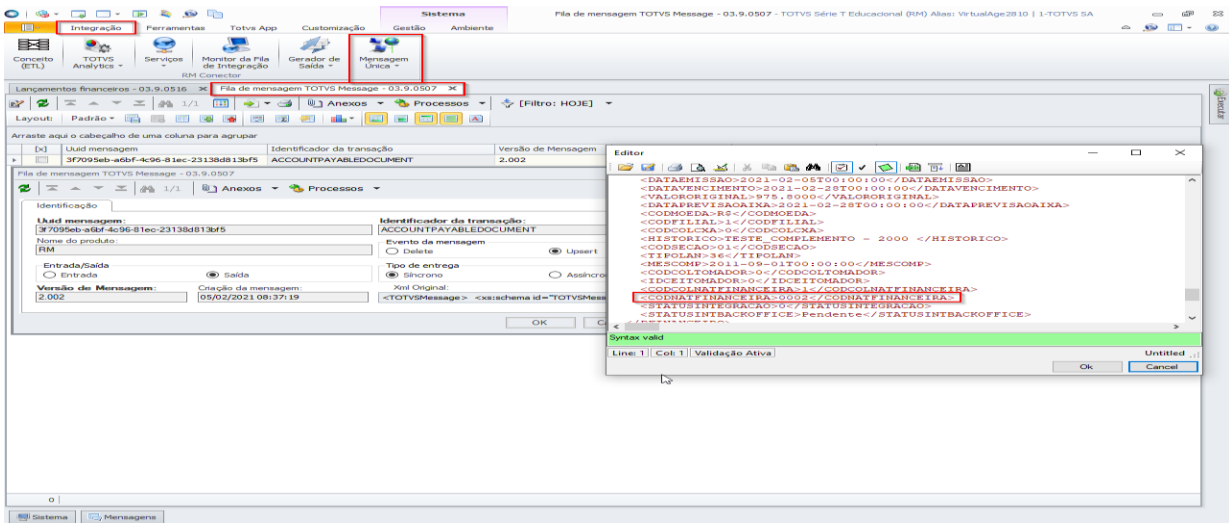

● Poderá conferir o lançamento no PROTHEUS, basta acessar TOTVS SmartClient |SIGAFIN|Financeiro| Contas a Pagar | Contas a Pagar:

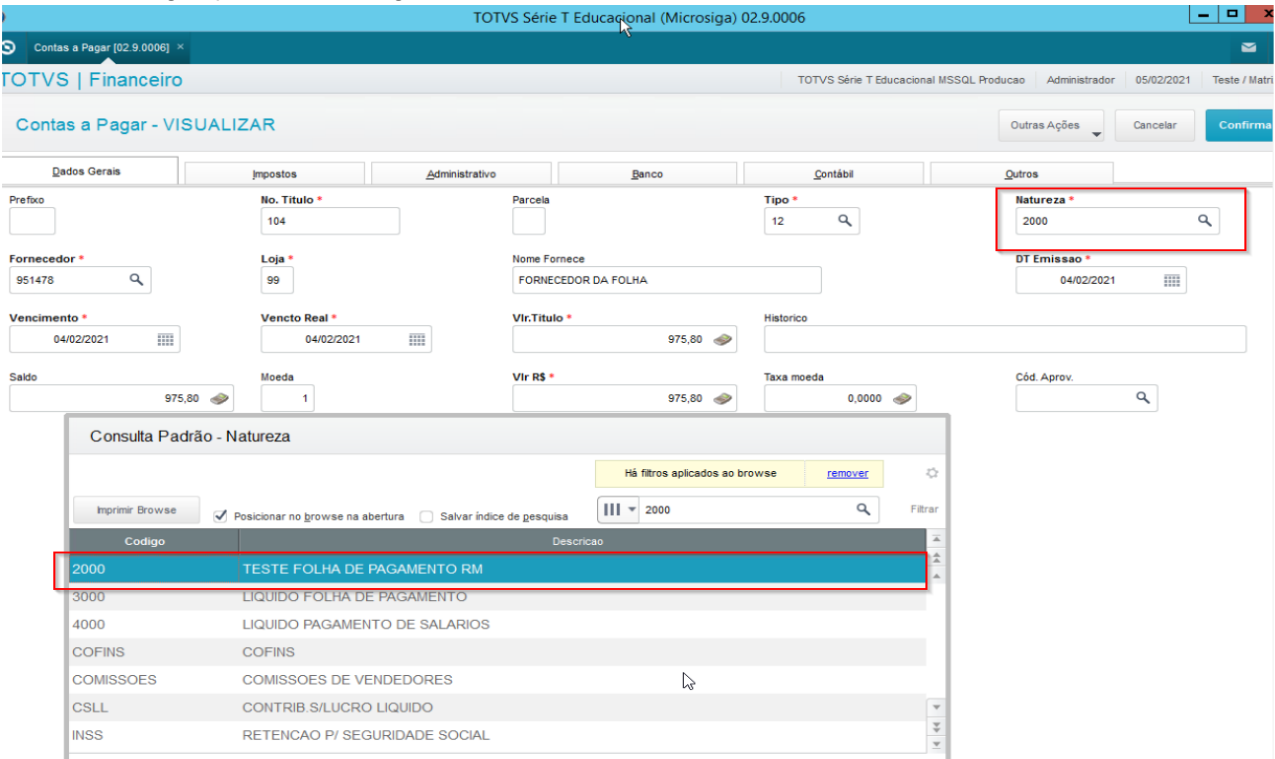

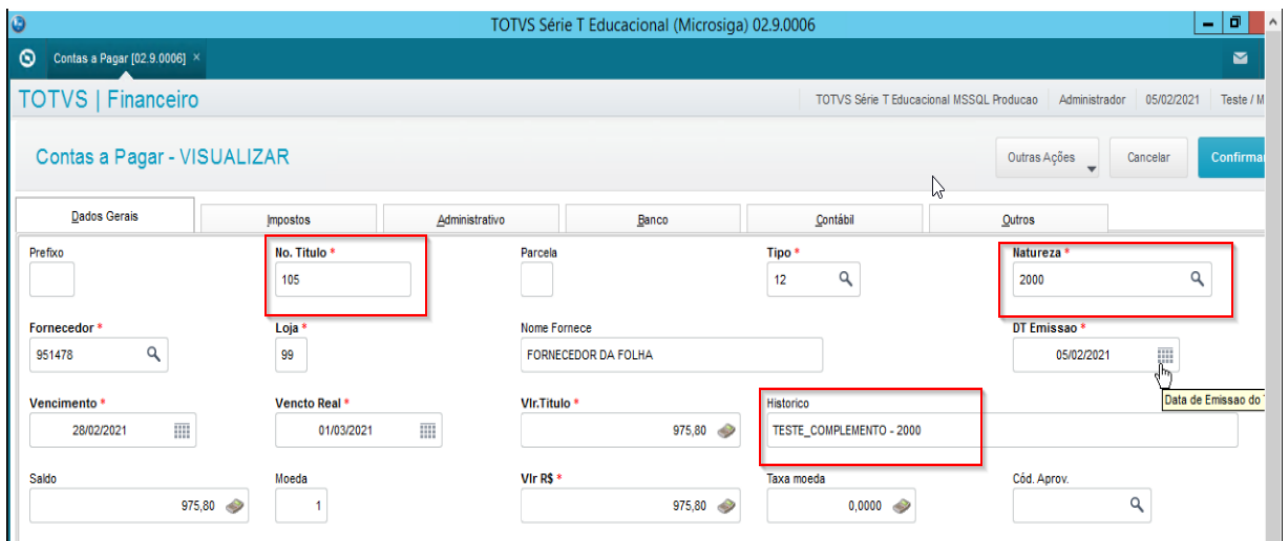